# **GOODWE**

**户用智能逆变器解决方案** 

### **ET G2 6-15kW+Lynx Home F或Lynx Home D**

**快速指南**

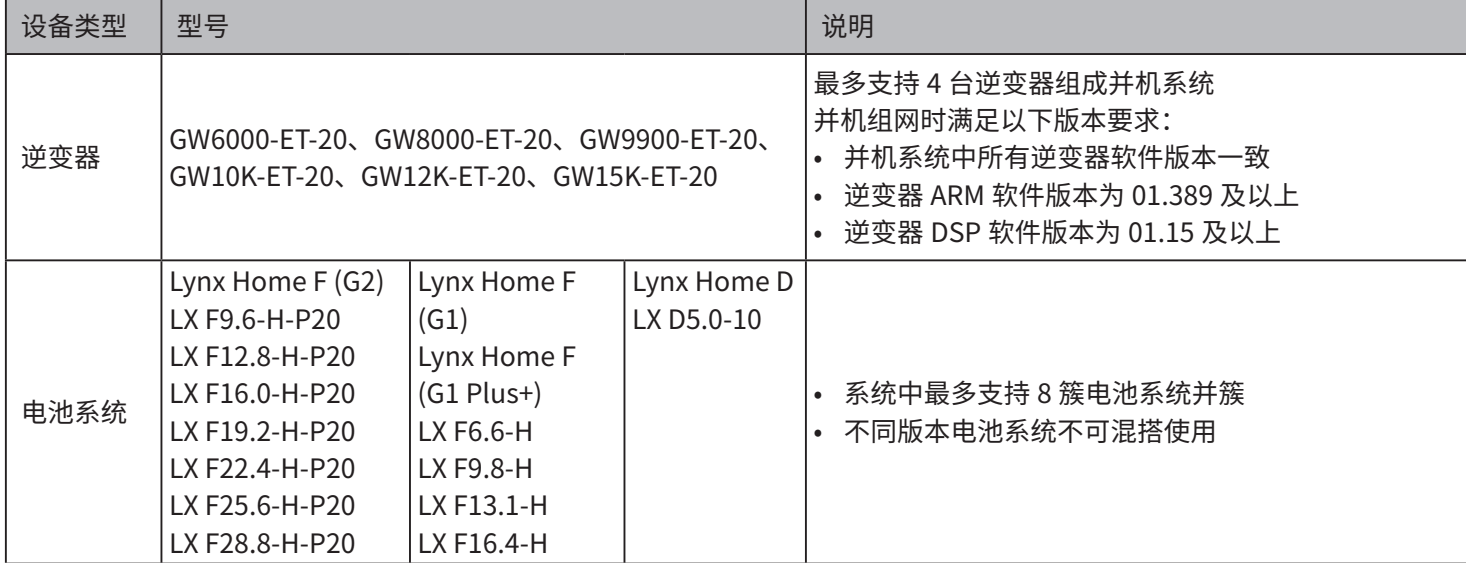

### **01 组网介绍**

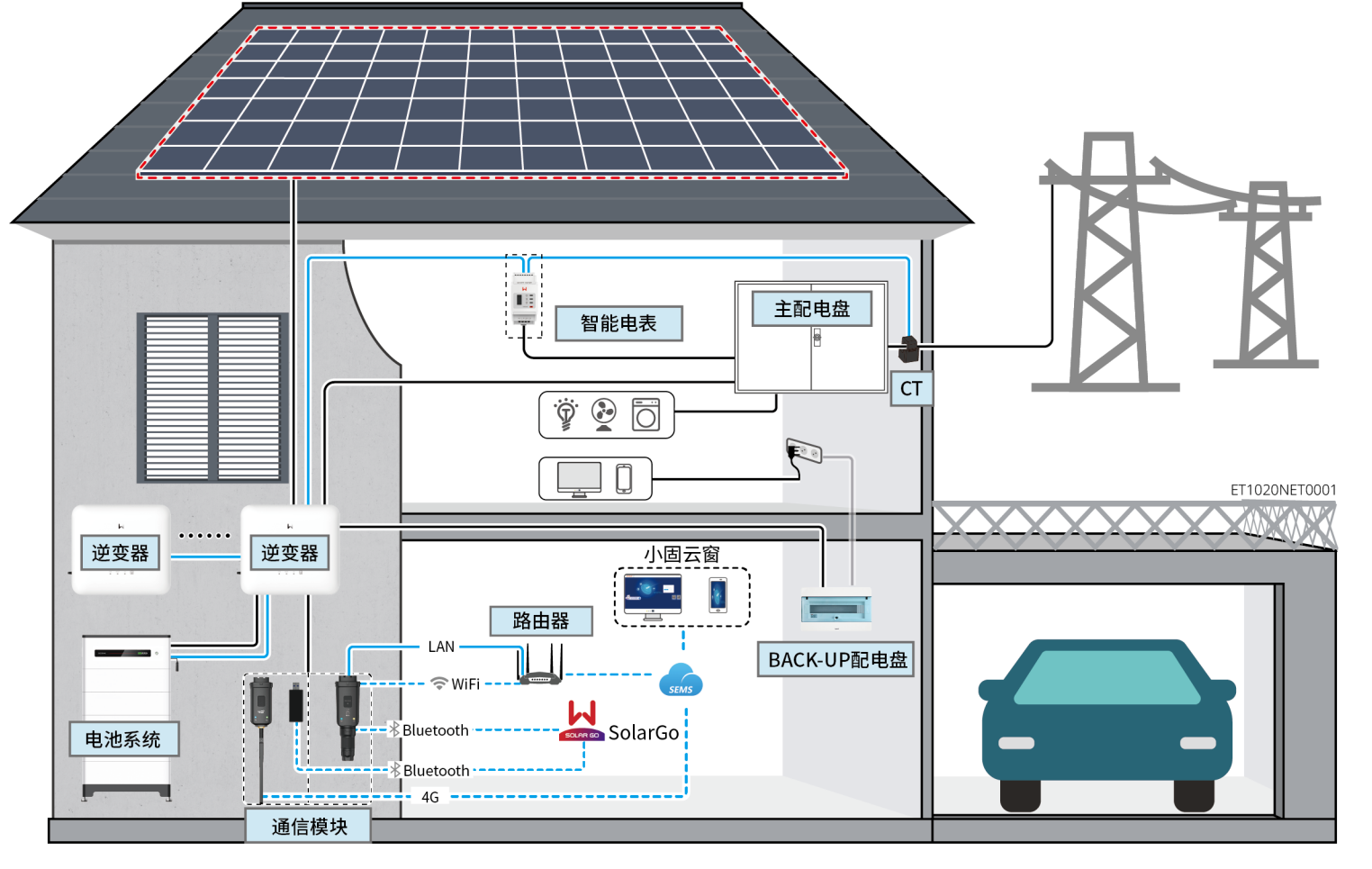

## 设备类型 型号 <mark>识</mark>明 智能电表 (可选) GM3000 • GM330 智能通信棒 WiFi/LAN Kit-20 4G Kit-EC 或 4G Kit-AU Ezlink3000

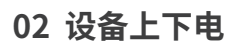

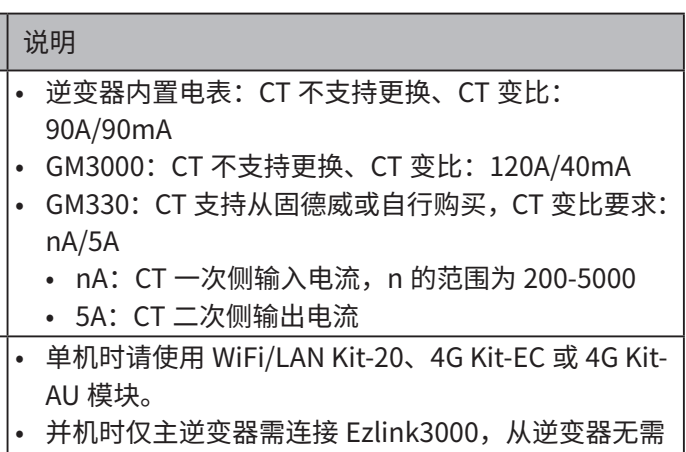

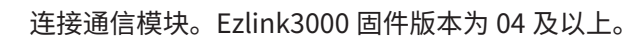

**上/下电步骤**

 $0 \rightarrow 0 \rightarrow 0 \rightarrow 0 \rightarrow 0$ 

④ :根据当地法律法规选配。

**警告**

因产品版本升级或其他原因,文档内容会不定期进行更新,如无特殊约定,文档内容不可取代产品标签或用户手册中的安全注 意事项。文档中的所有描述仅作为使用指导。

V1.0-2024-06-17

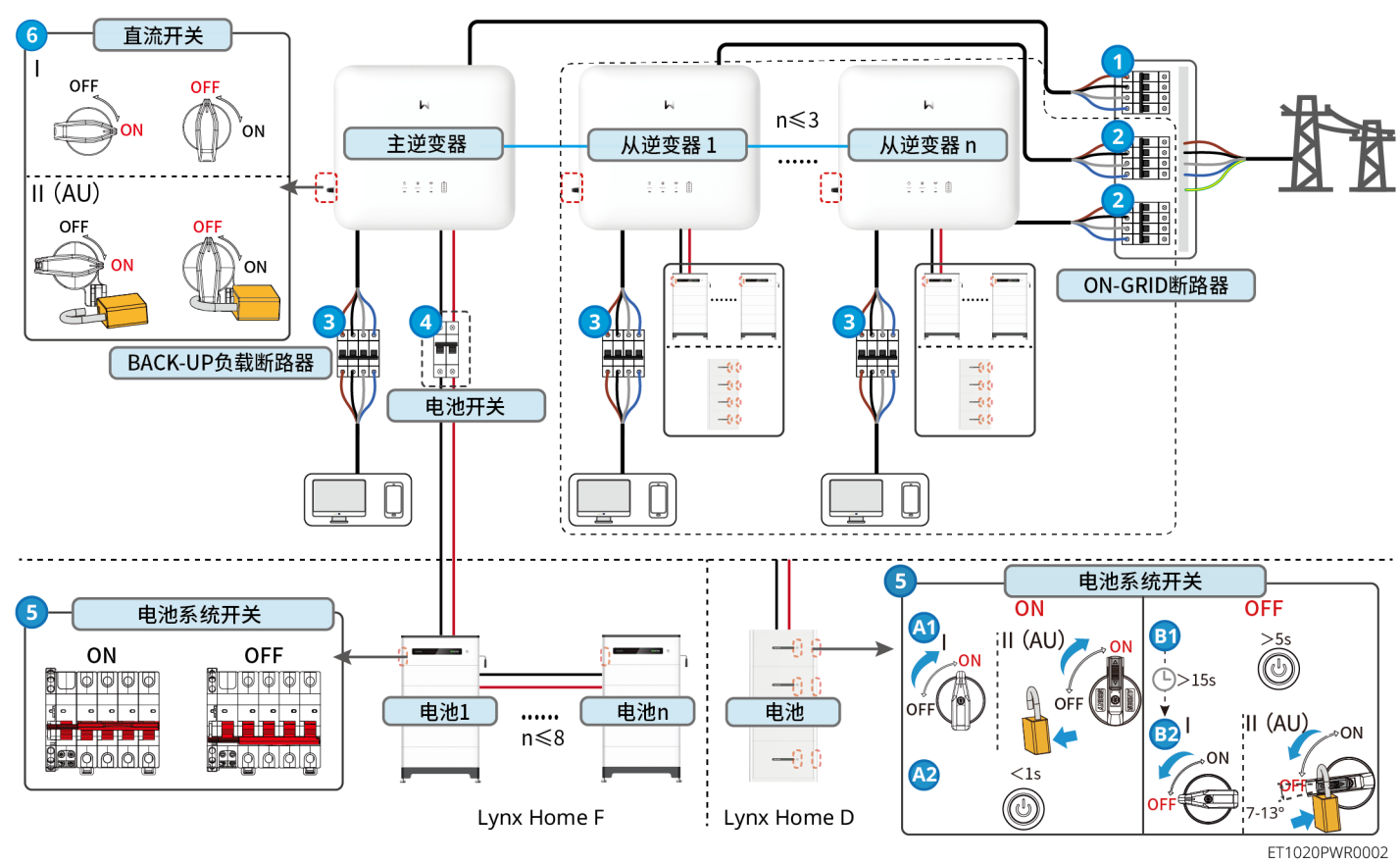

ET1020INT0001

#### **03 安装流程**

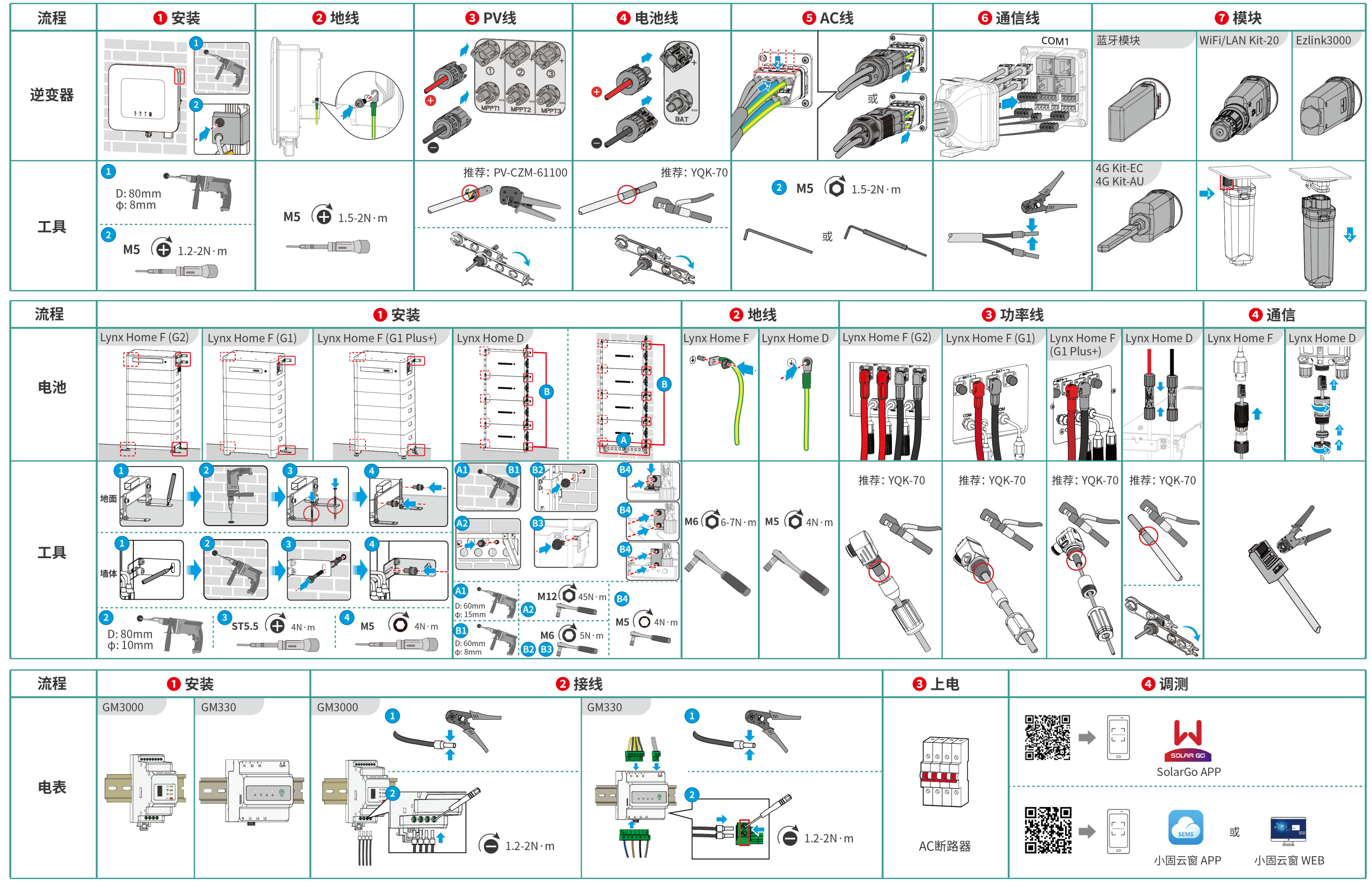

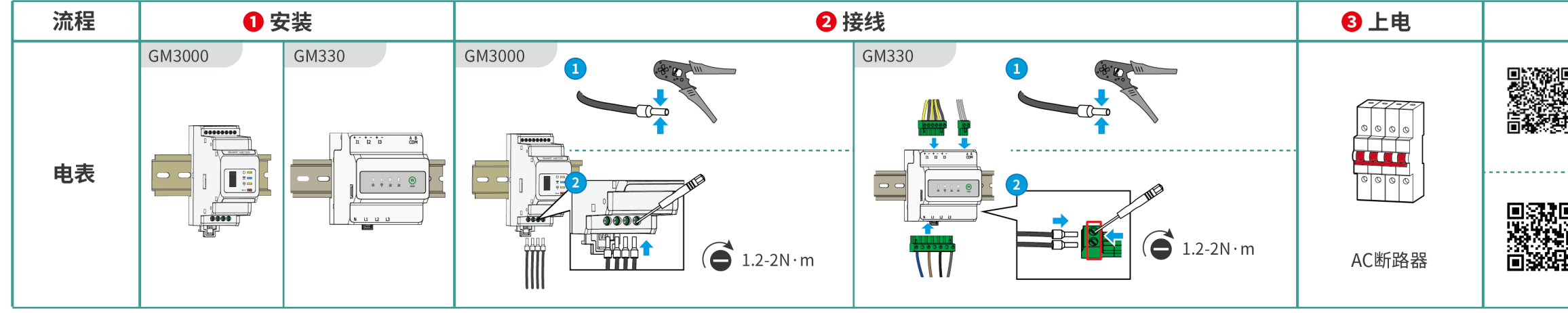

ET1020NET0002

#### ET G2 6-15kW(单台)+ Lynx Home F 或 Lynx Home D + WiFi/LAN或4G

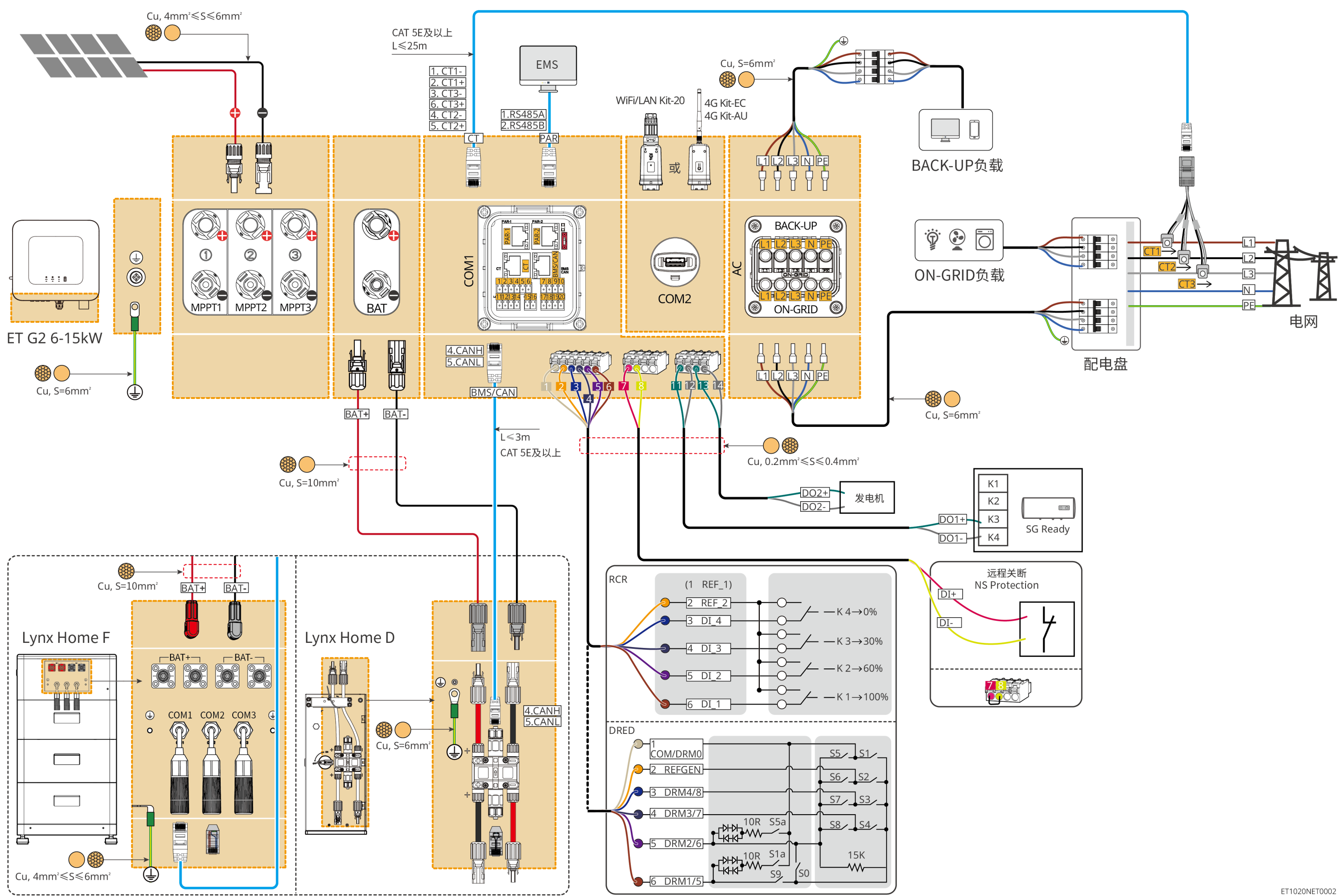

## **04 接线详图**

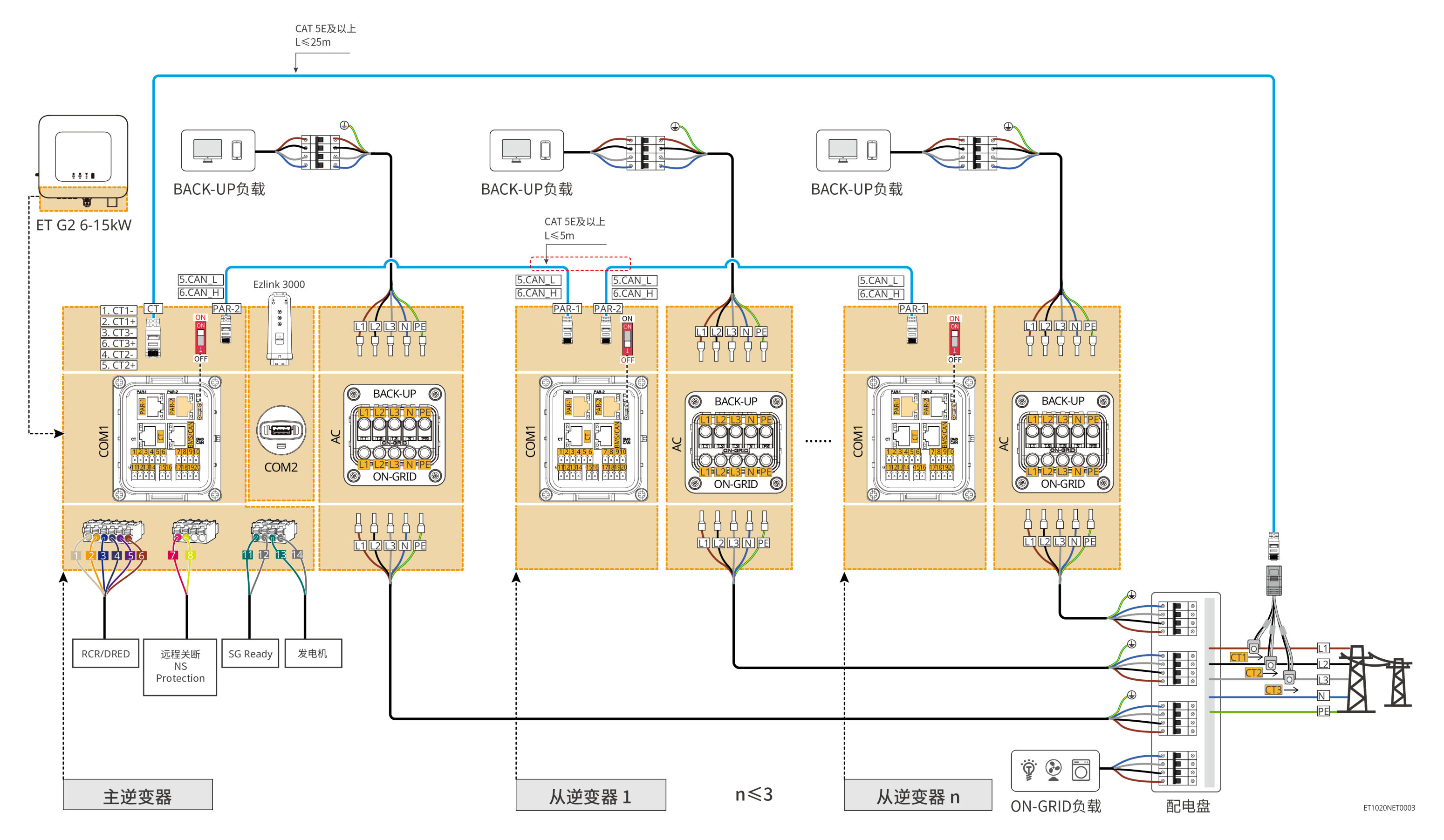

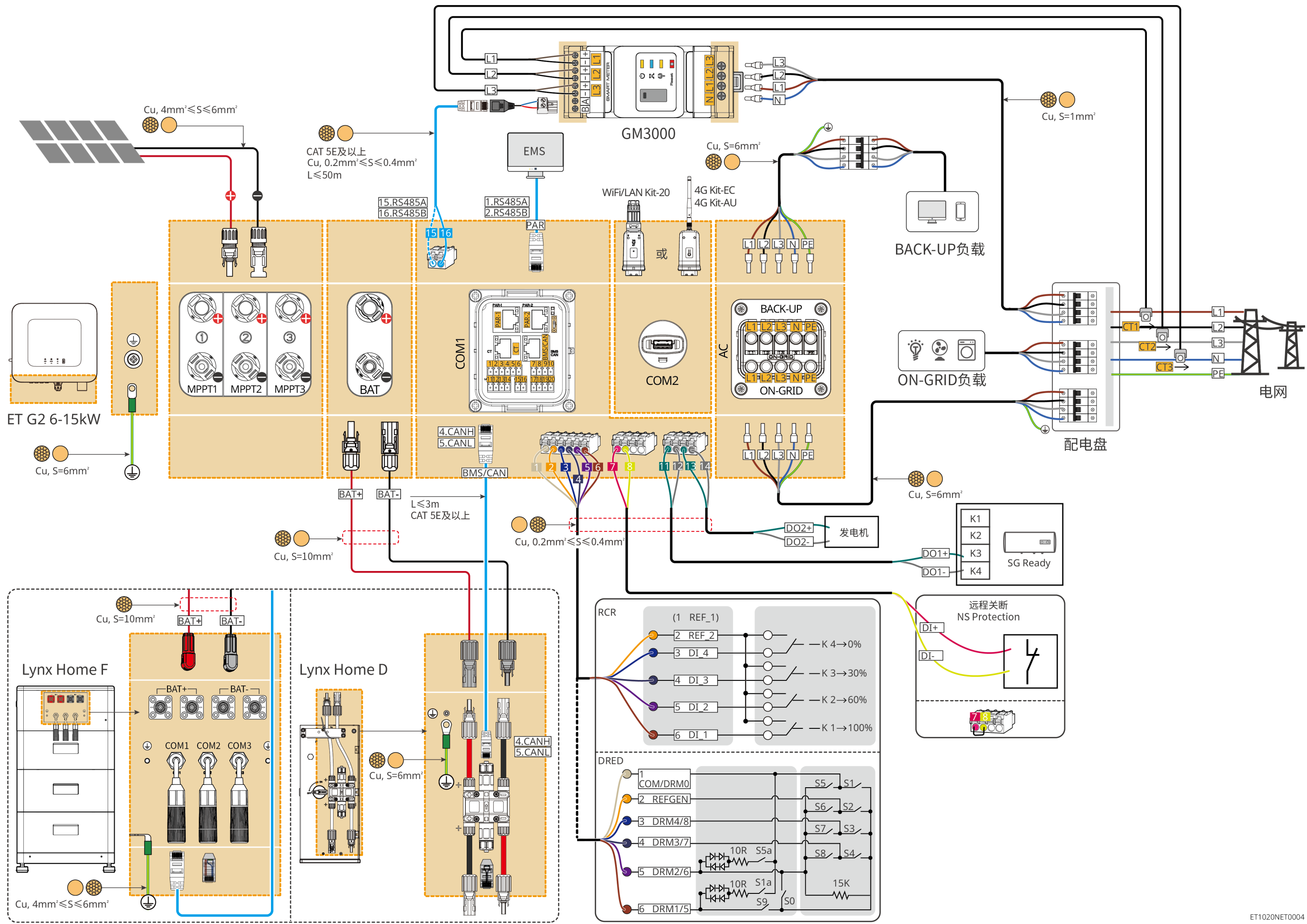

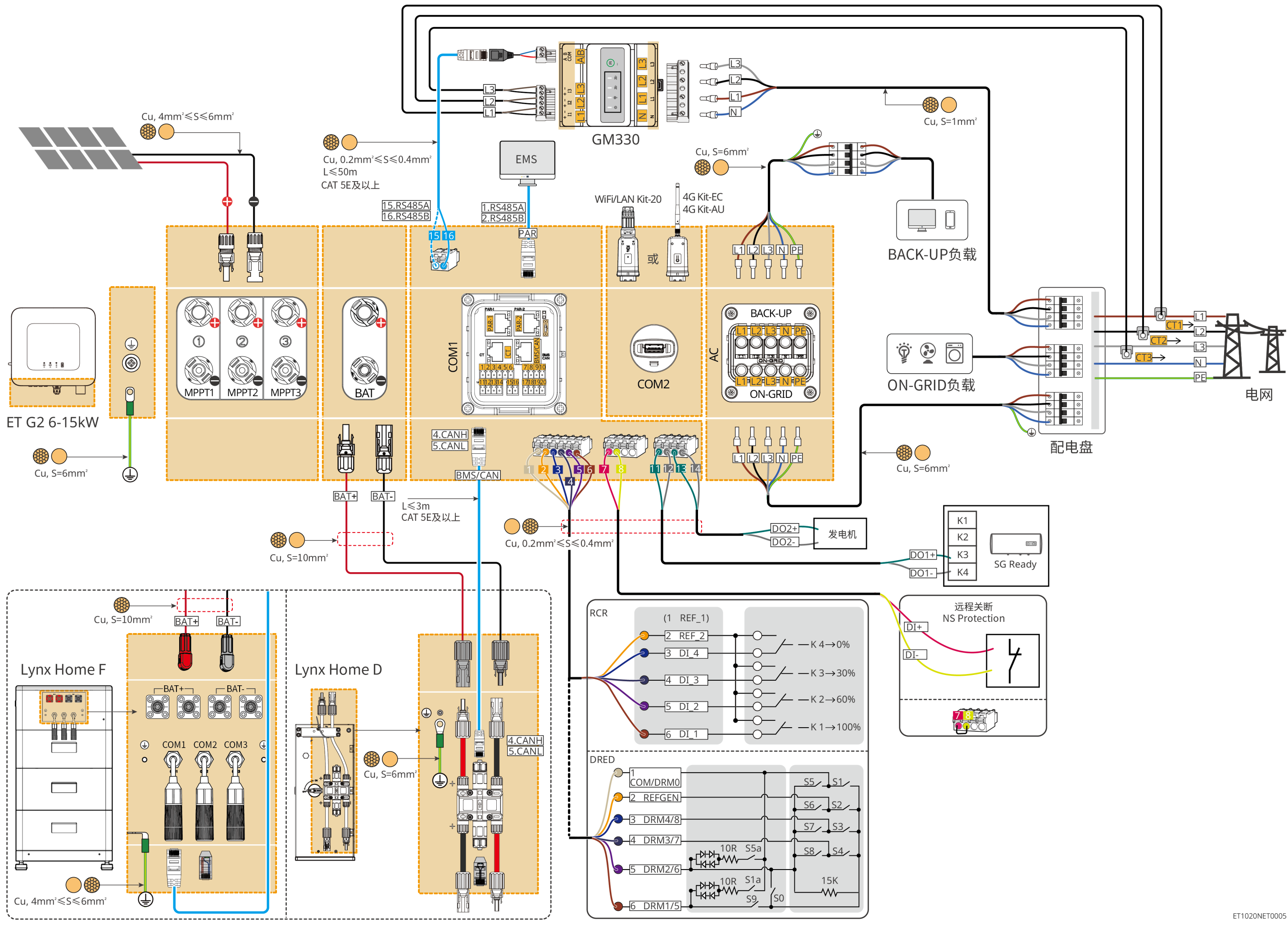

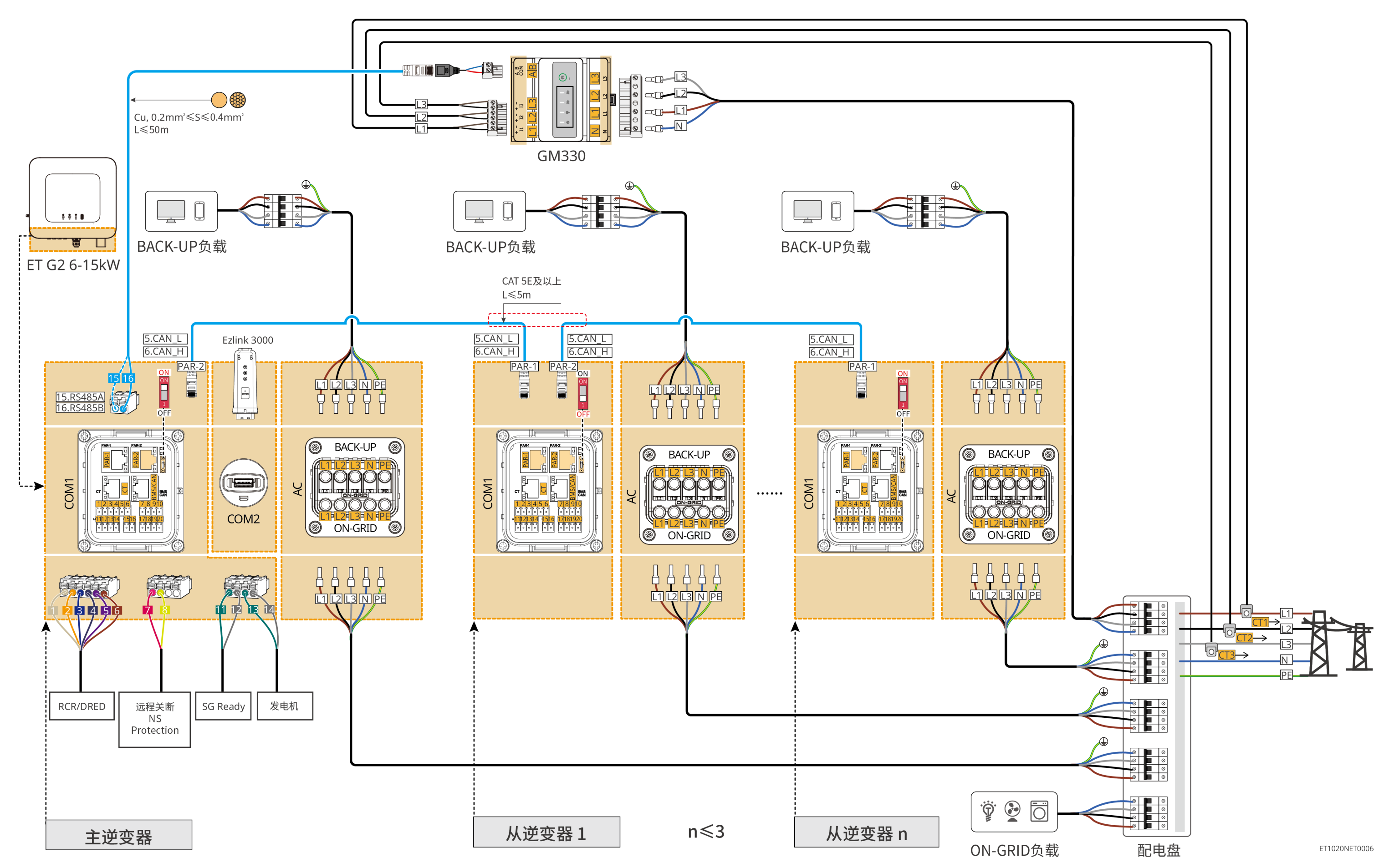

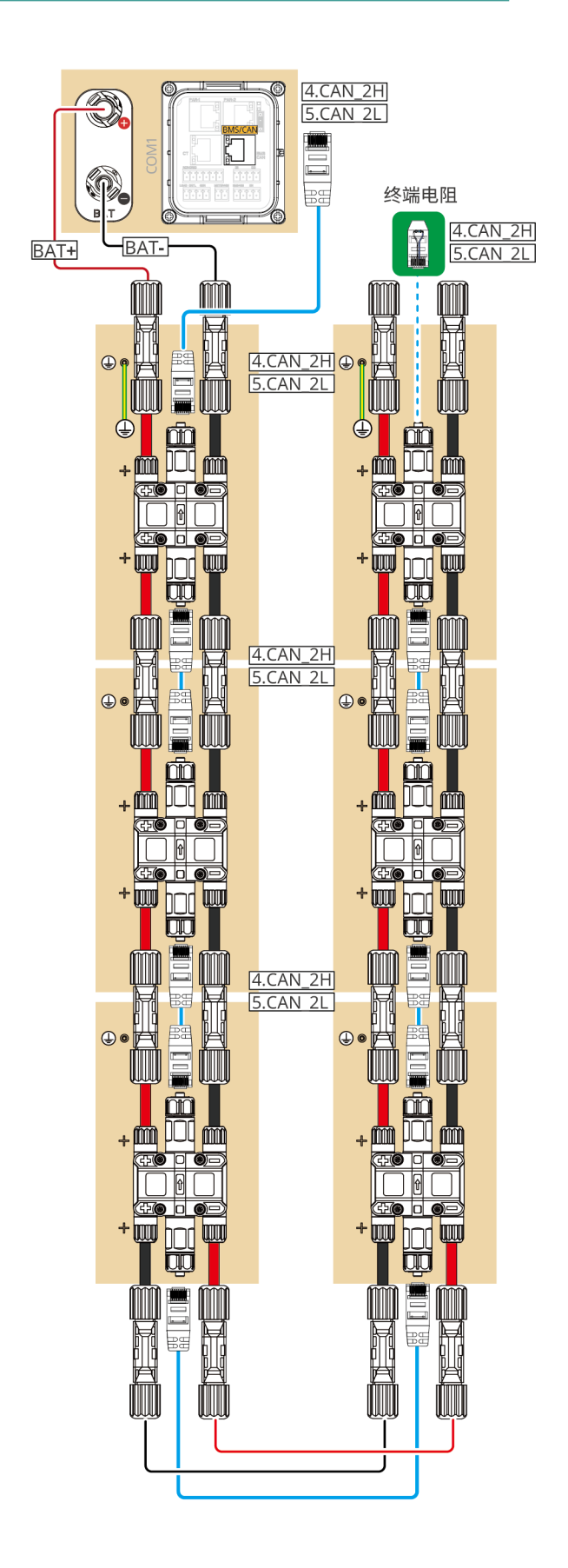

#### **电池系统接线图**

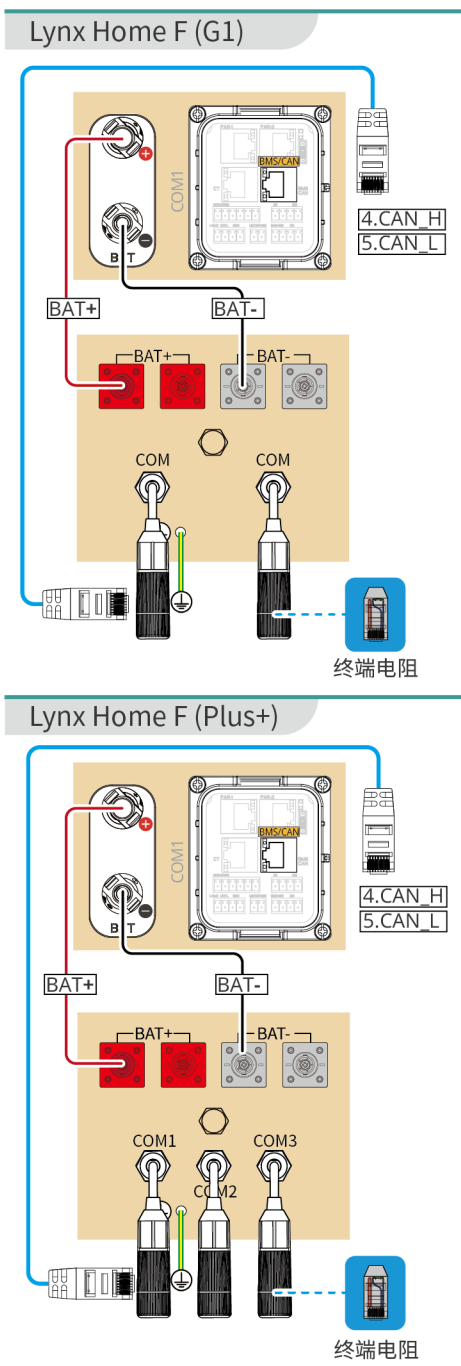

Lynx Home F (G2)

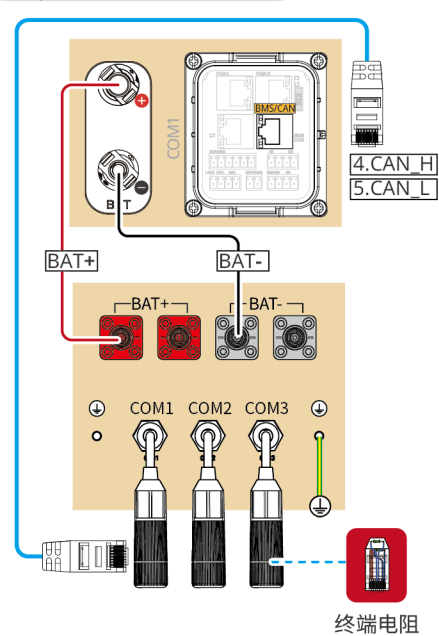

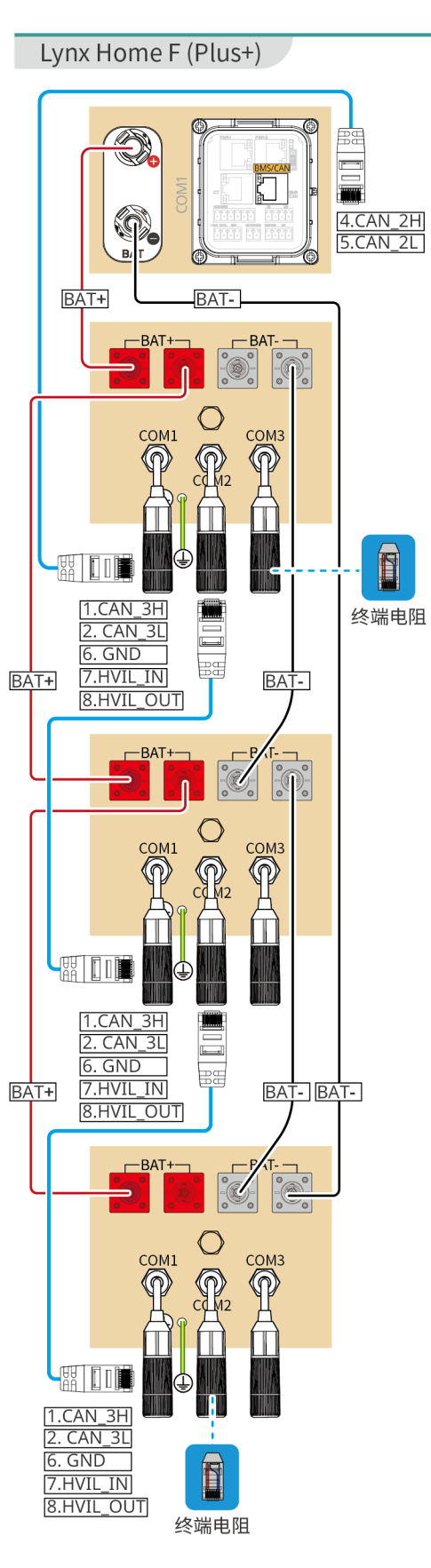

- CAT 5E及以上

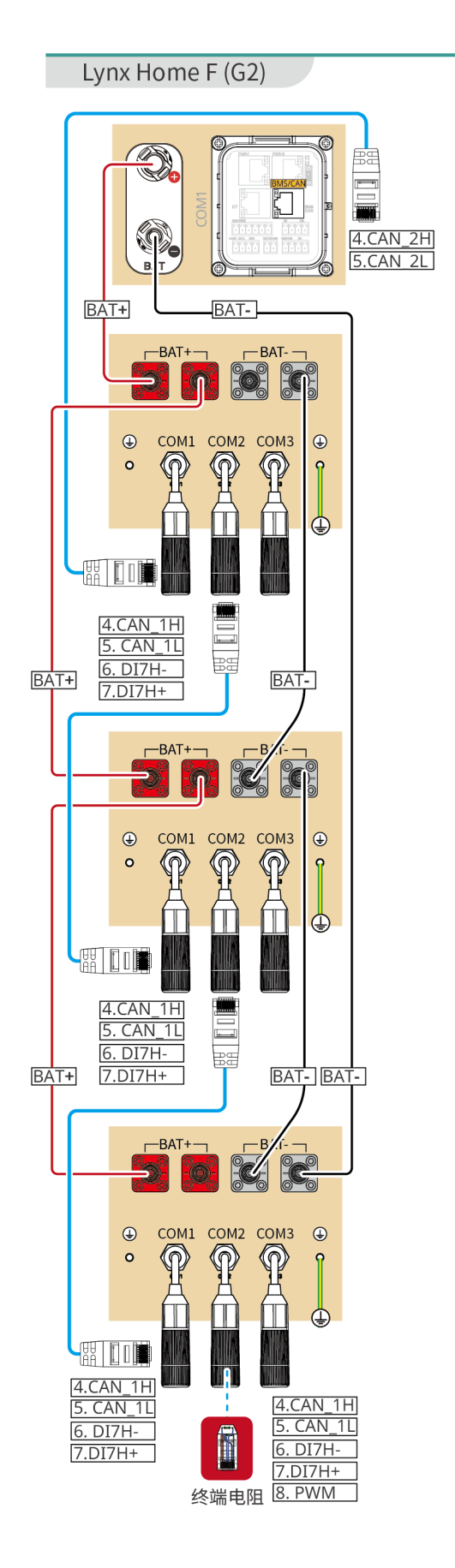

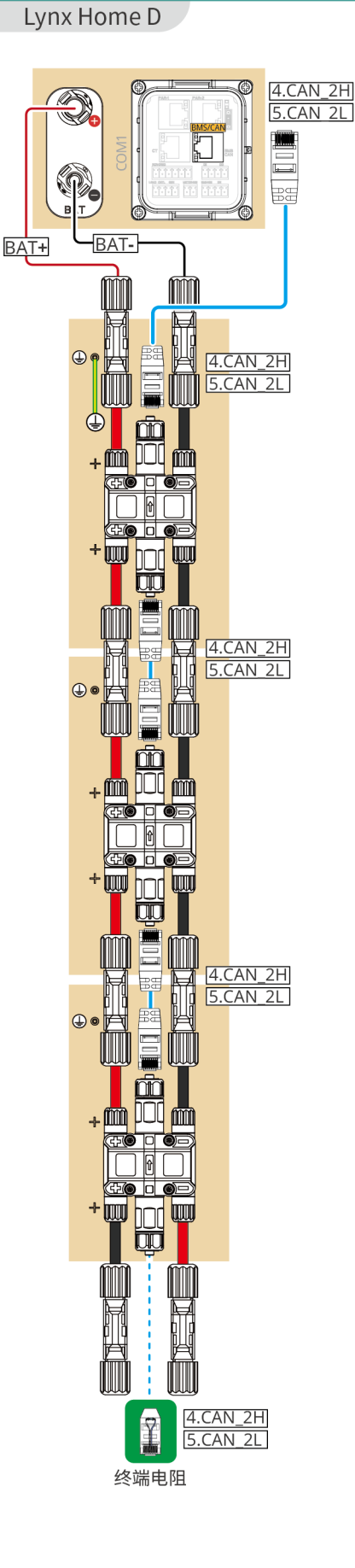

#### **快速设置**

点击 SolarGo APP **主页** > **设置** > **快速设置,**根据界面提示完成逆变器快速设置。 安装商密码为:goodwe2010

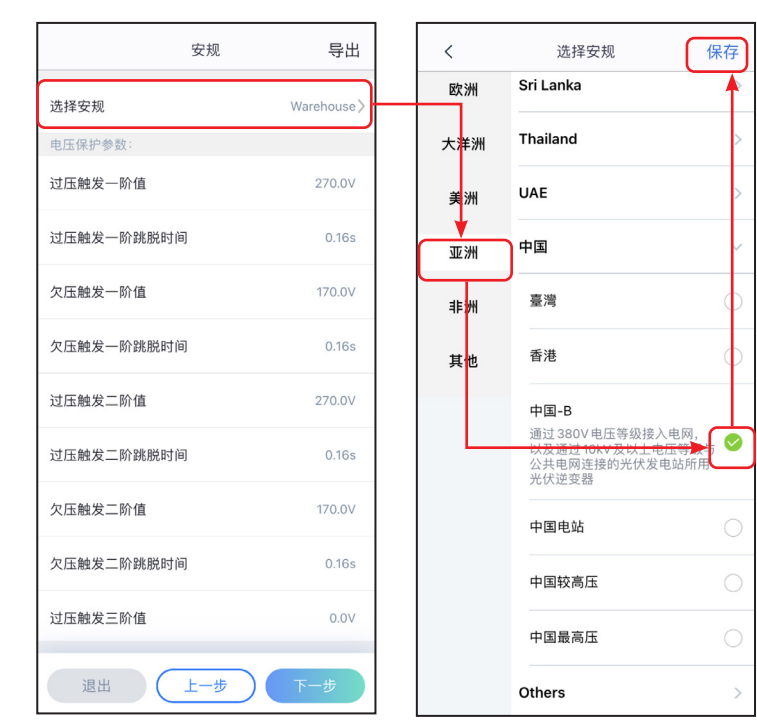

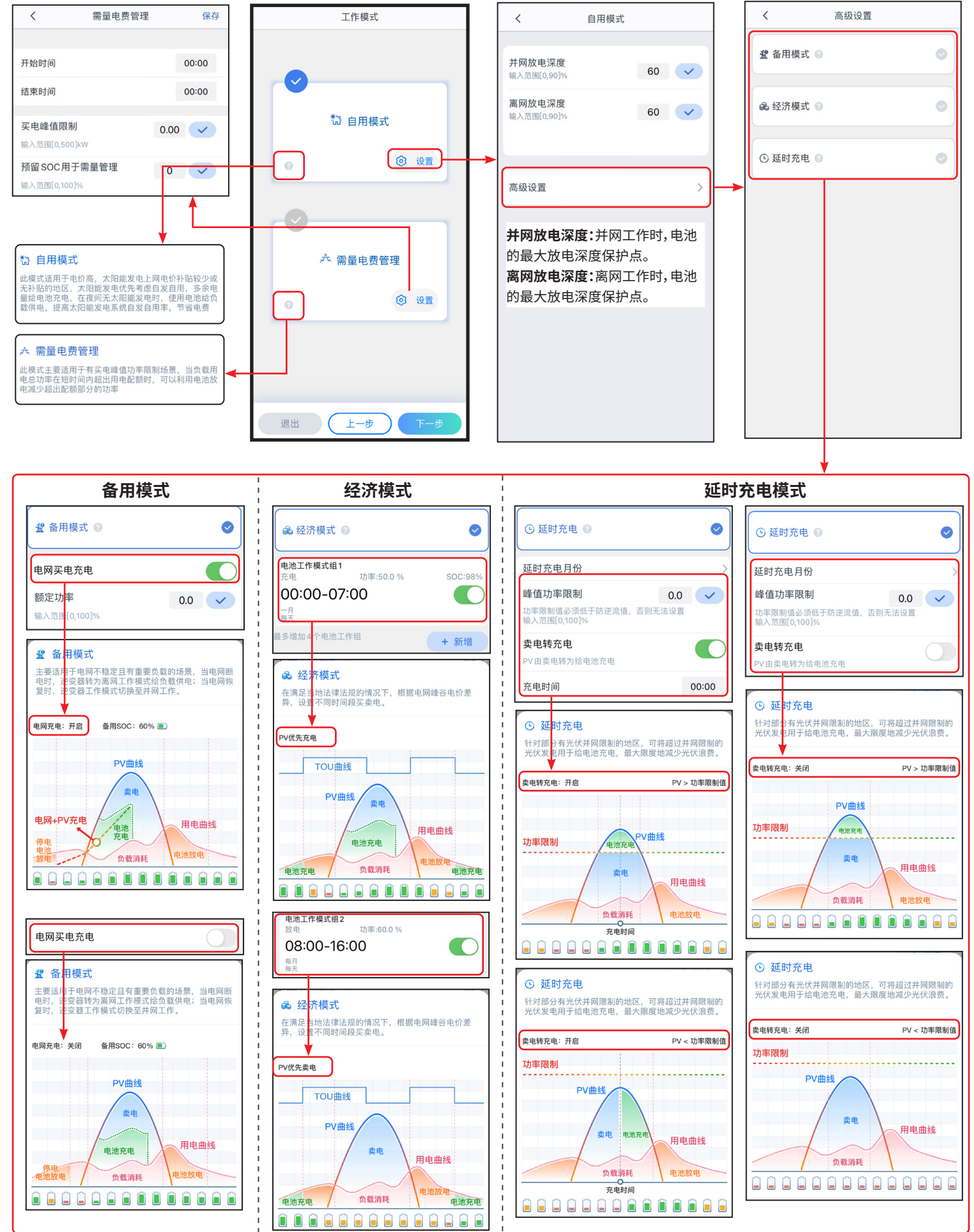

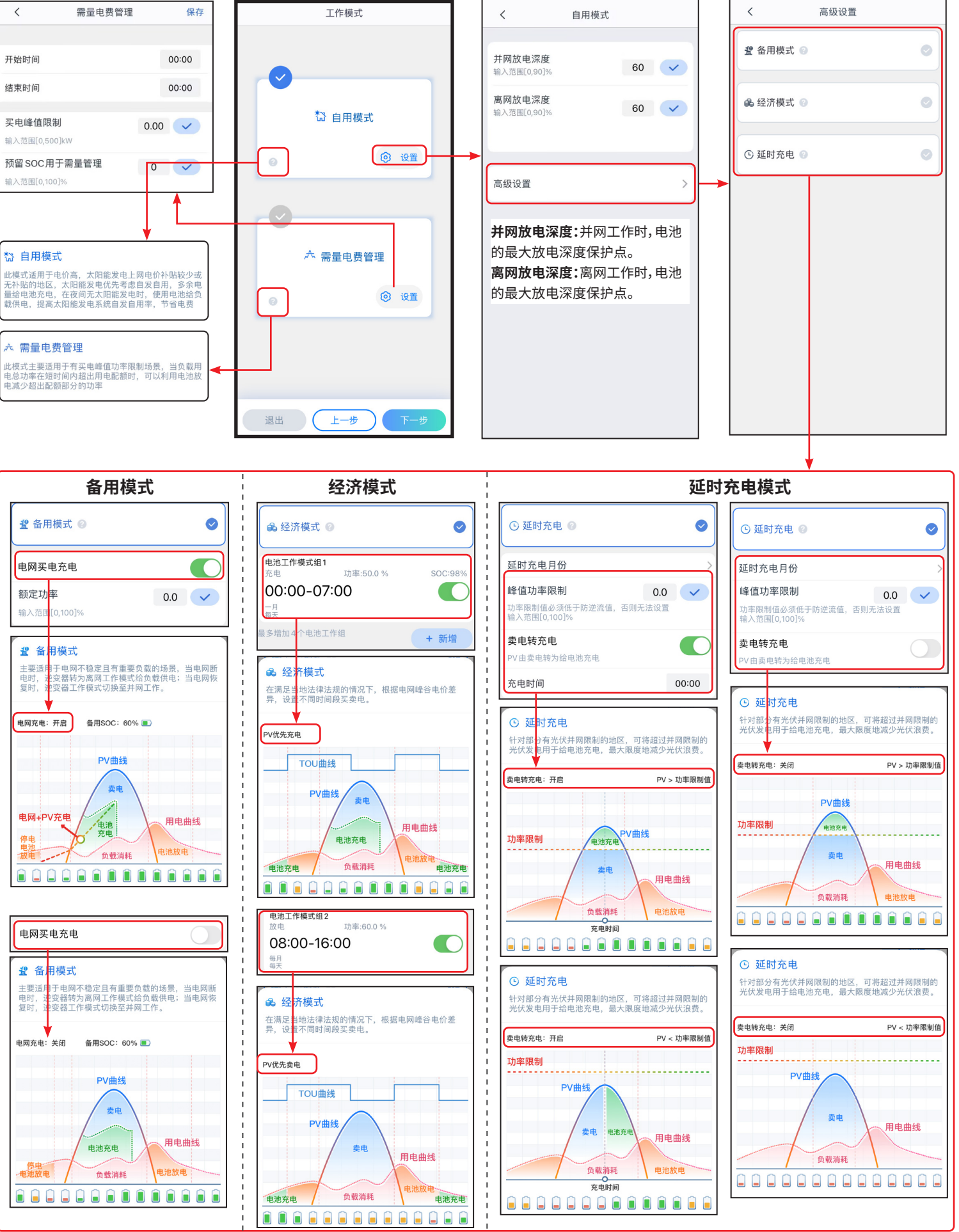

#### **工作模式设置**

#### **电池接入模式设置**

#### **安规国家设置 并机数量设置(仅并机场景)**

并机场景时, SolarGo 软件版本要求为 5.4.0 及以上。 根据界面提示连接逆变器信号。

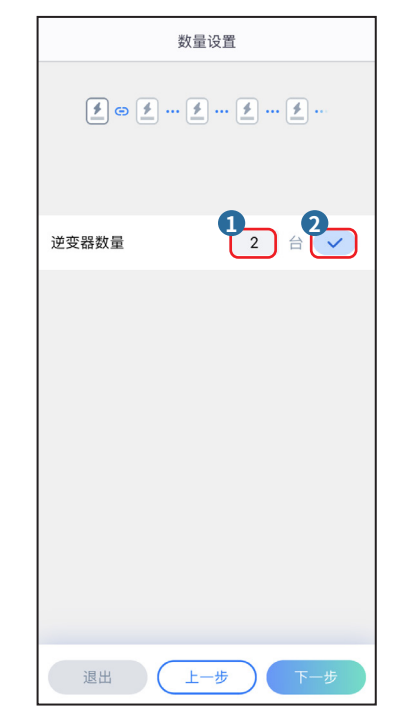

**05 设备调测**

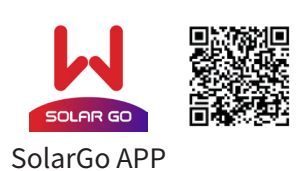

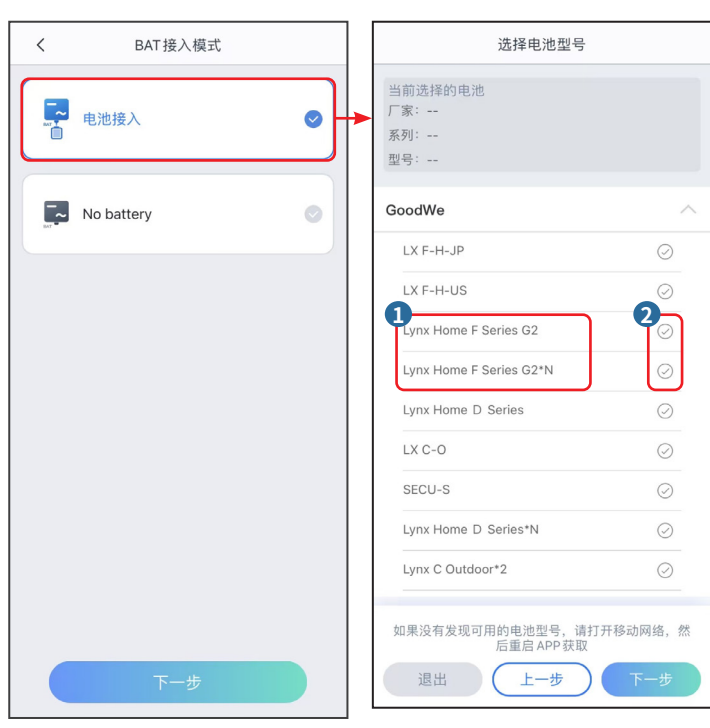

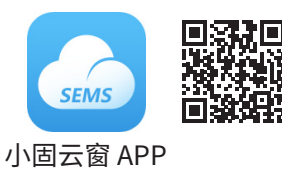

#### 请使用小固云窗 APP 完成电站创建和设备添加相关操作。

#### **创建电站**

#### **设置网络**

 $\langle$ 

WLAN

网络名称

加密方式

密码

**DHCP** 

IP地址 子网掩码

网关地址

DNS服务器

WPA2/WPA

点击 SolarGo APP 通过**主页** > **设置** > **通讯配置**,进入设置界面,设置网络参数。

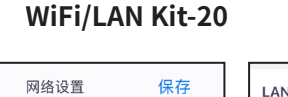

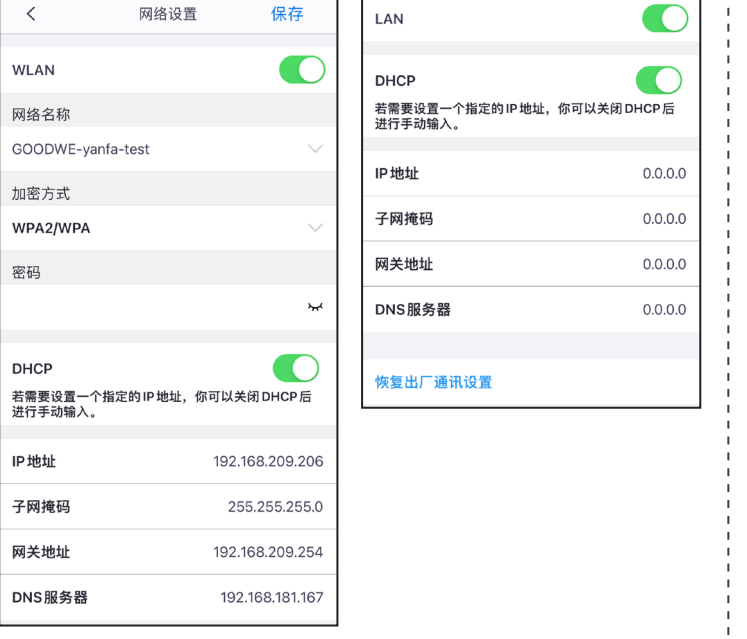

**防逆流功能设置**

#### **设置设备高级参数**

点击 SolarGo APP **主页** > **设置** > **高级设置,**完成以下逆变器高级设置。

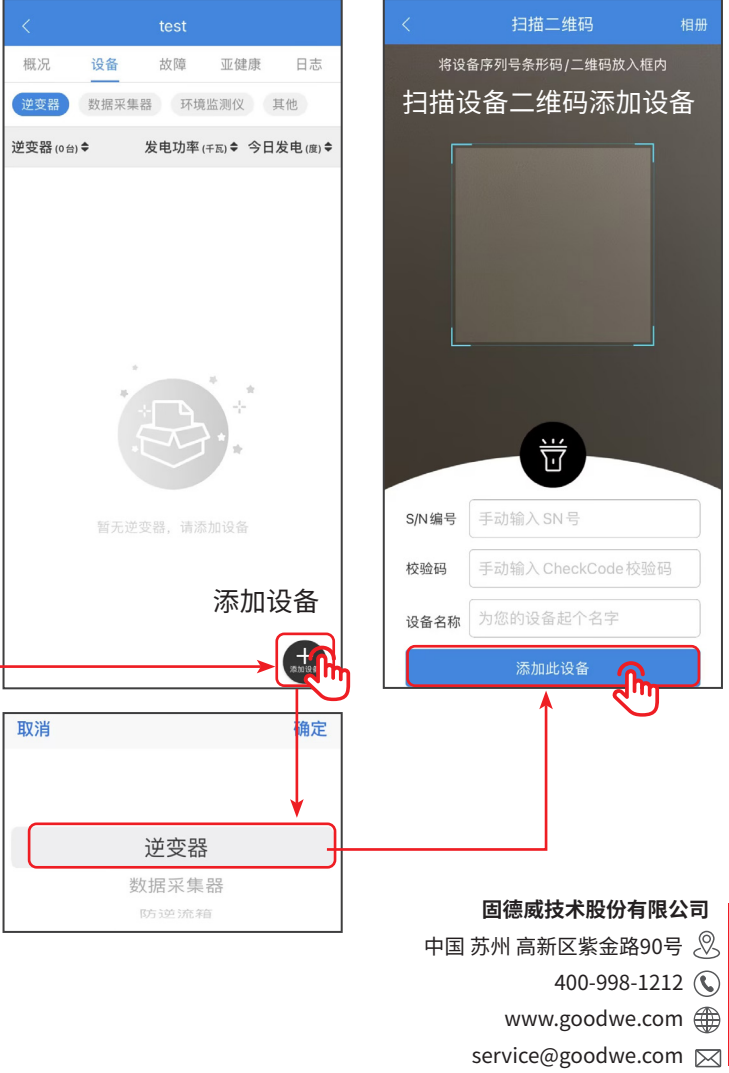

#### **DRED/Remote Shutdown/RCR和三相不平衡输出功能设置(可选)**

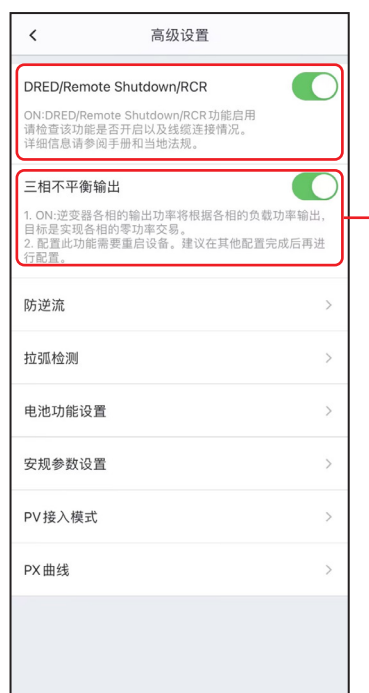

# 当电网采用分相计费时,请启用三

相不平衡输出功能。

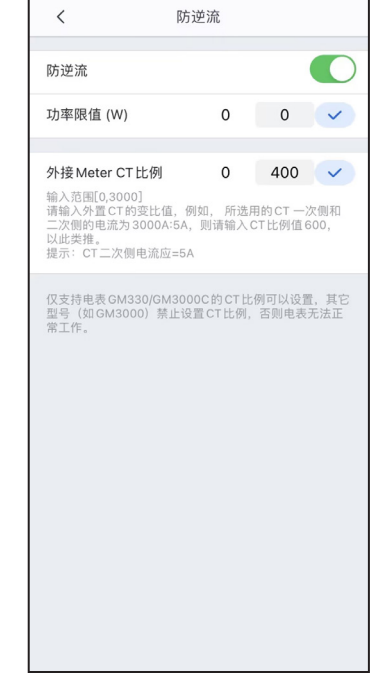

#### 点击 SolarGo APP 根据界面提示完成各逆变器电池接入模式和电池型号设置。

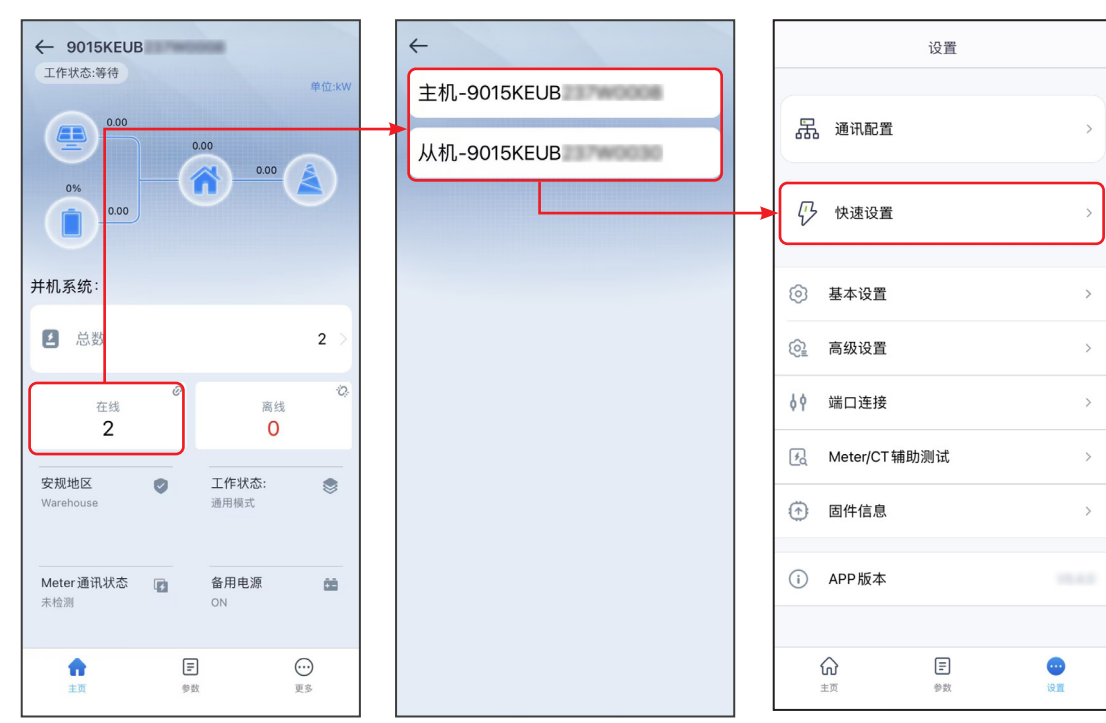

#### **设置各逆变器电池接入情况(仅并机场景)**

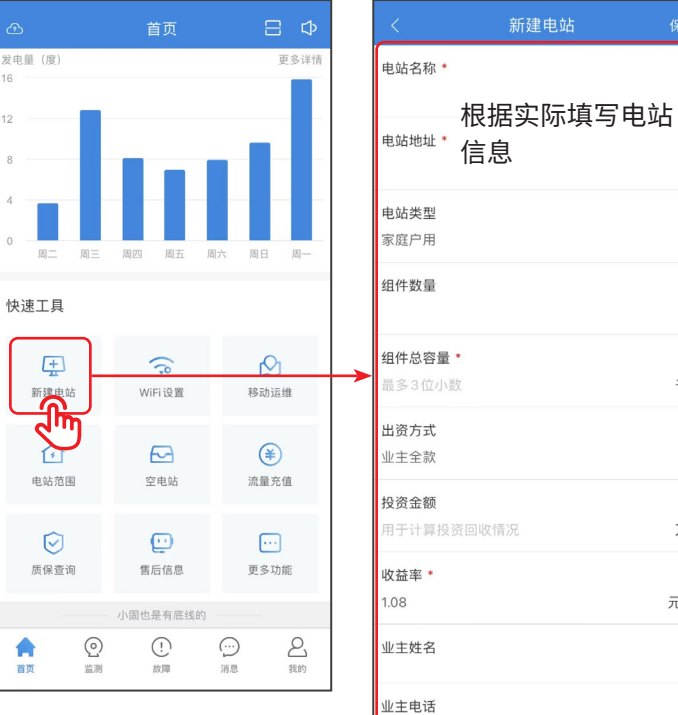

 $+86$ 访客信息 电站联系人 +86 ▽ 请输入手机号

安装商

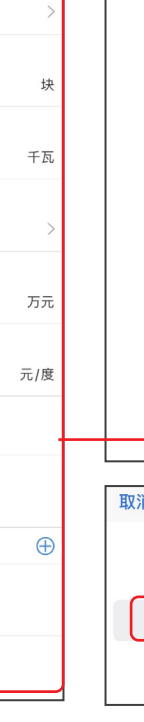

 $\frac{1}{2}$ 

#### **WiFi/LAN Kit-20 4G Kit-EC 或 4G Kit-AU**

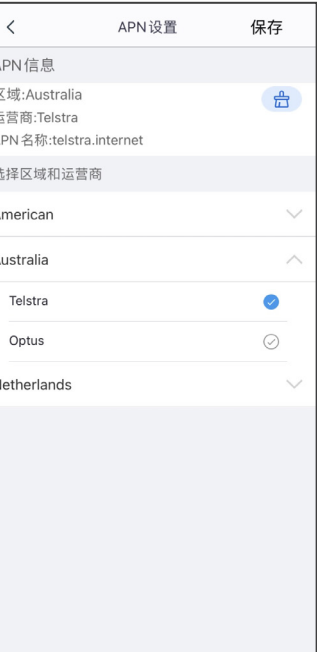

**APN 设置**完成后,请拔除蓝 牙模块,插入 4G Kit-EC 或 4G Kit-AU 模块